# **TA Provider Role in Jurisdictional CBA Plan Approval Process**

*Note:* The user must be logged in as a *TA Provider* and be the *Lead TA Provider* on the jurisdictional CBA plan final draft.

• If a jurisdictional CBA plan needs to be deleted, contact the CTS Coordinator.

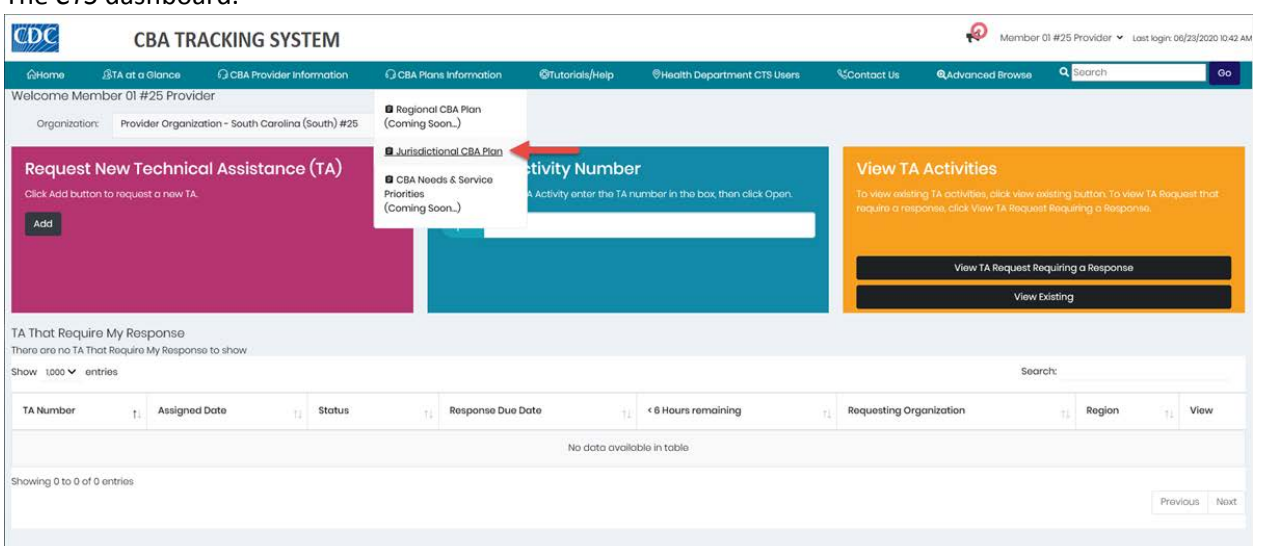

1. Place the mouse pointer over the *CBA Plans Information* menu and click the **Jurisdictional CBA Plan** link.

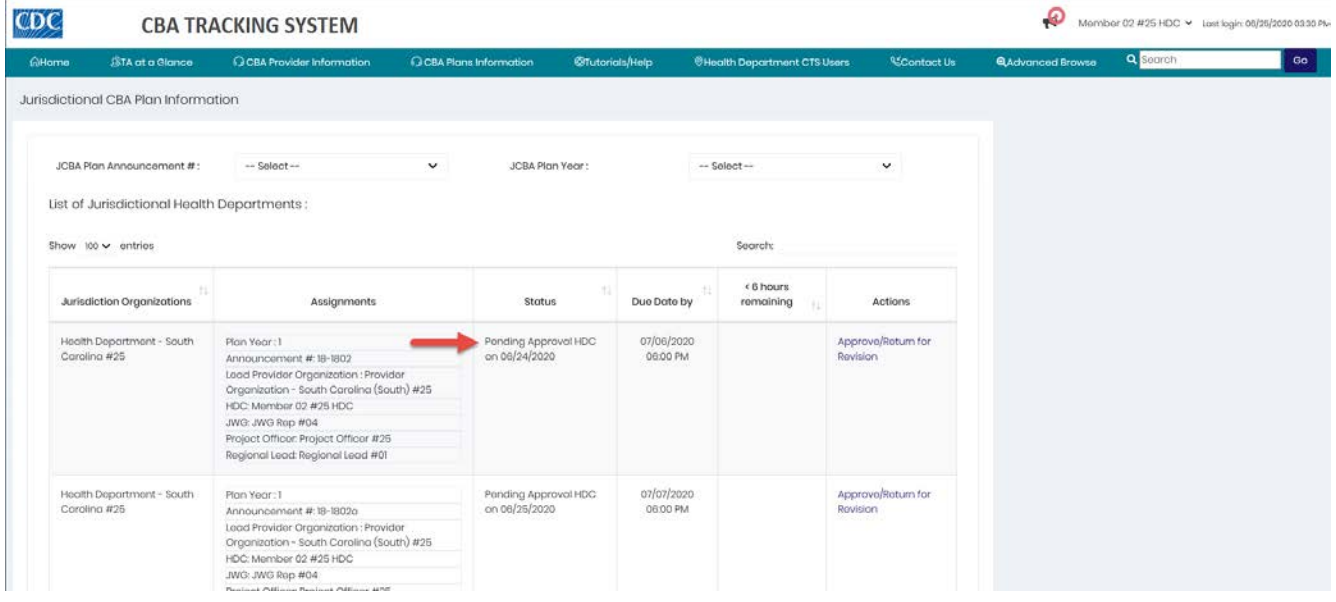

The *CBA Plan Information* page displays.

The *CTS* dashboard.

Once the *Lead Provider* has submitted a jurisdictional CBA plan, the status updates to *Pending Approval HDC*.

The health department contact (HDC) will either approve the jurisdictional CBA plan, or return it for revision. If the HDC returns the jurisdictional CBA plan for revision, the status updates to *Returned for Revision – HDC*.

*Note:* The Lead Provider has 3 business days to revise the jurisdictional CBA plan and resubmit it to the HDC.

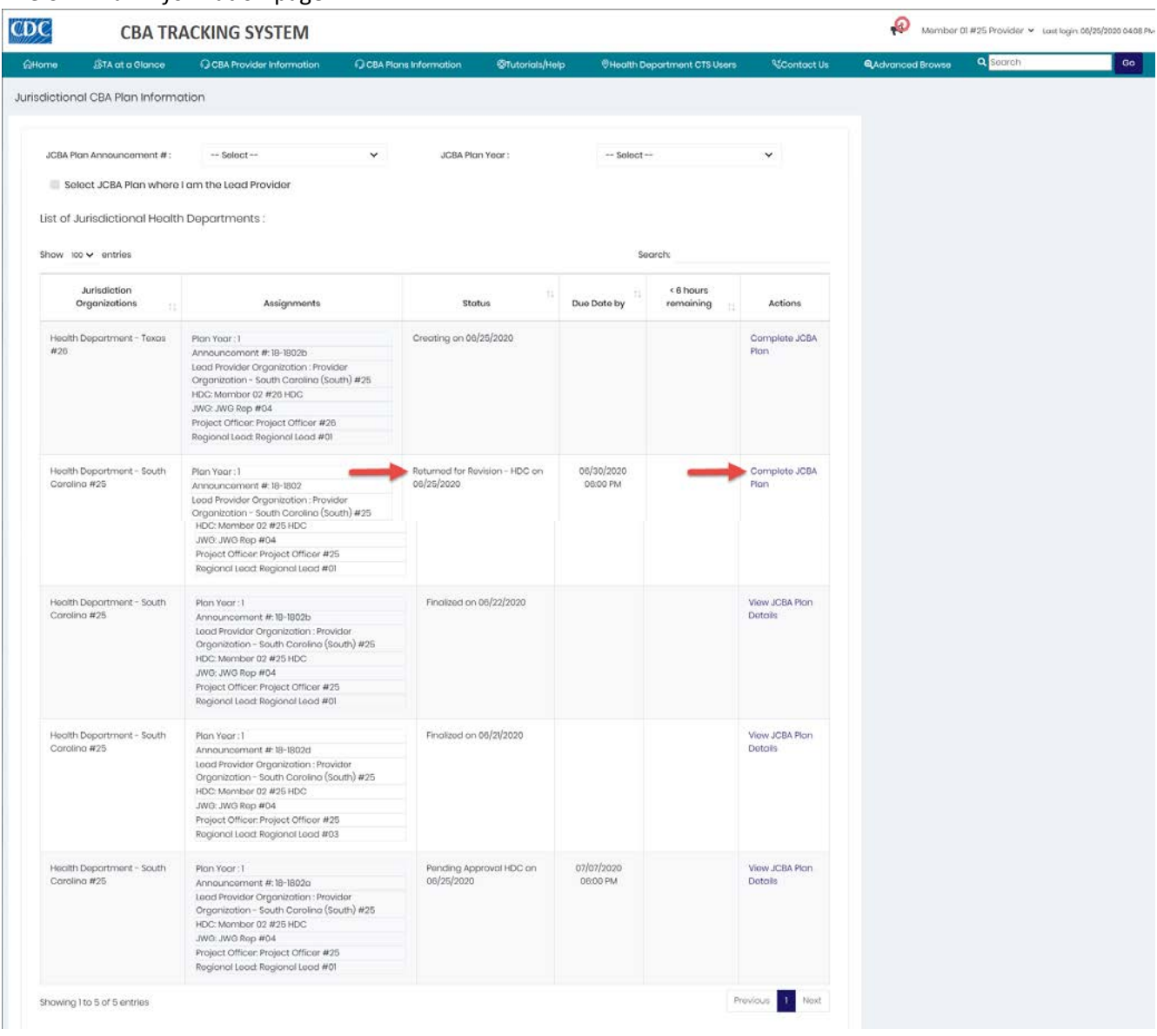

The *CBA Plan Information* page.

*Note:* All JCBA plans in the TA provider's region display in *the List of Jurisdictional Health Departments*. To narrow the display in the list, check the *Select JCBA Plan where I am the Lead Provider* checkbox.

2. Locate the jurisdictional CBA plan with the status *Return for Revision – HDC* and click the **Complete JCBA Plan** link in the *Actions* column.

#### The *JCBA Plan Details* page displays.

u.

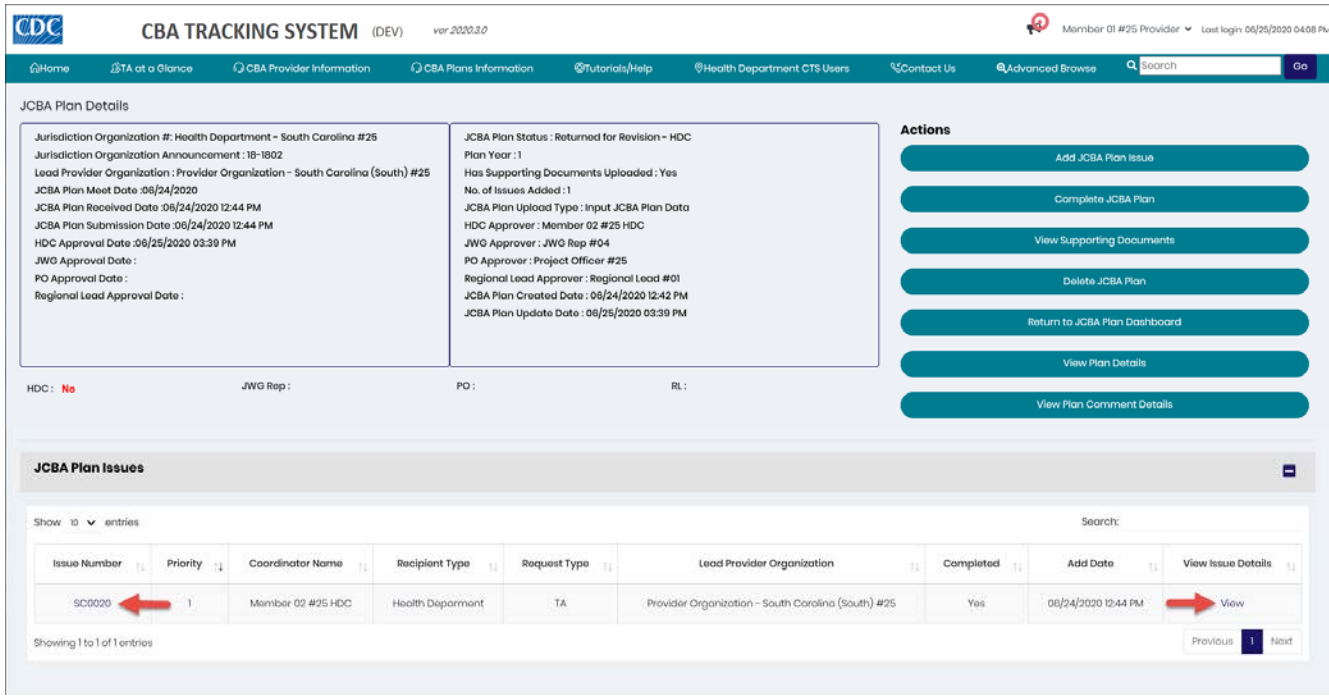

3. To open the issue, click the either the **View** link in the *Actions* column, or the issue number (SC0020 in this example) in the *Issue Number* column.

The *New JCBA Issue* page for the announcement that was uploaded displays.

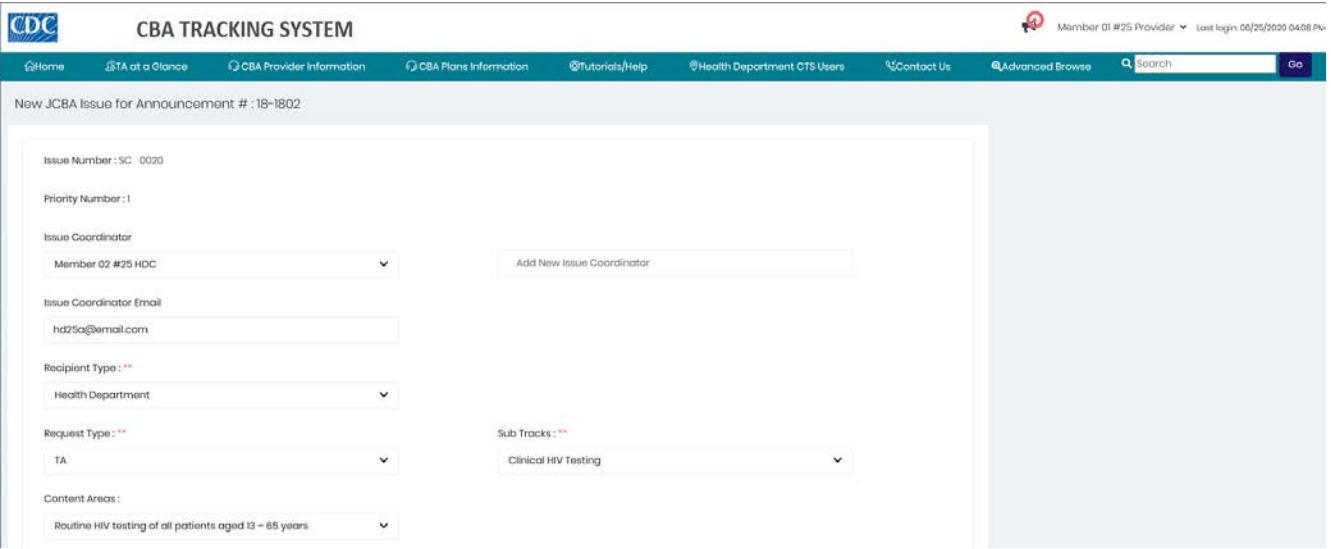

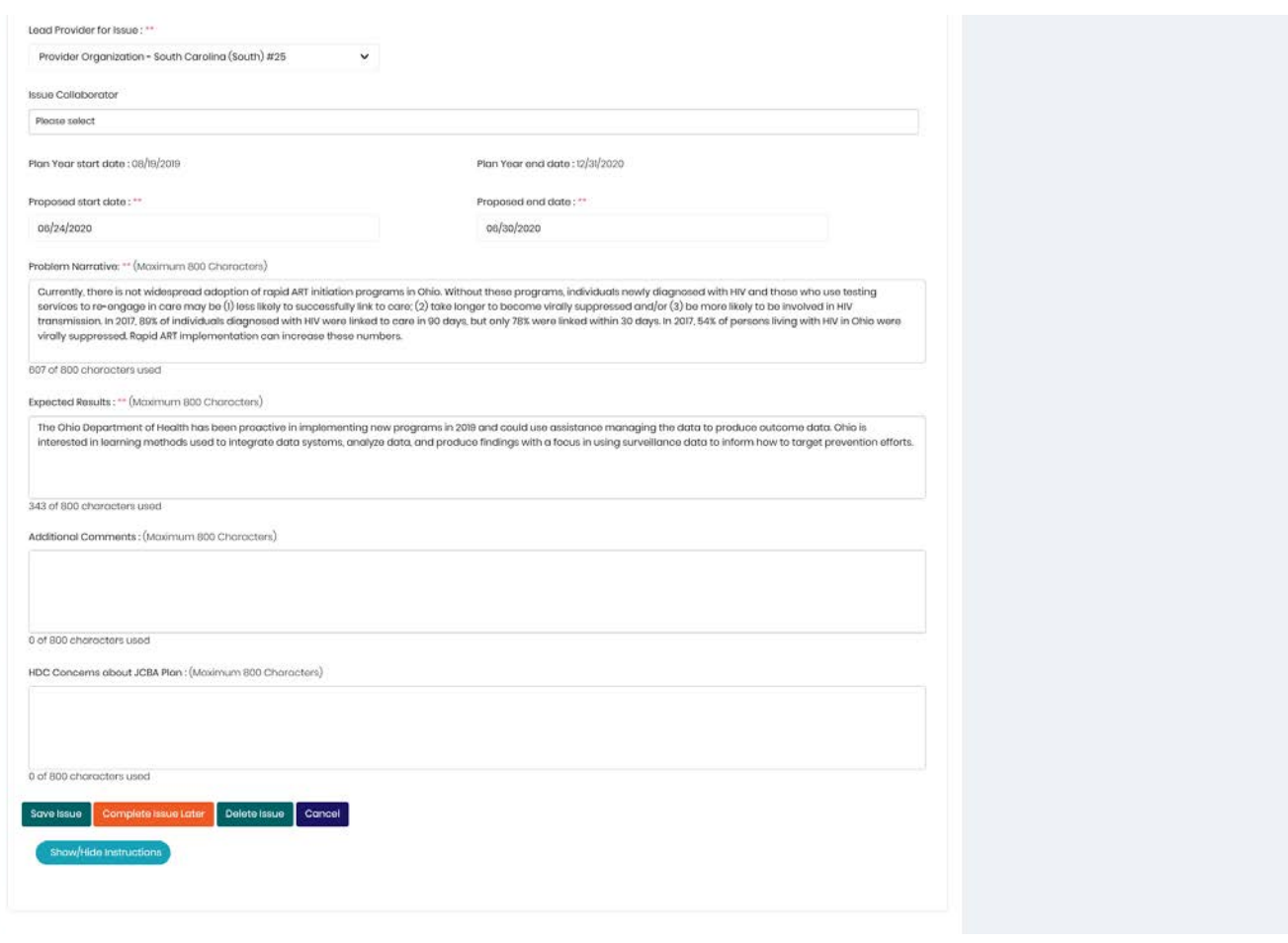

- 4. Revise the jurisdictional CBA plan as needed.
- 5. Click the **Save Issue** button.

# The *Confirm* message displays.

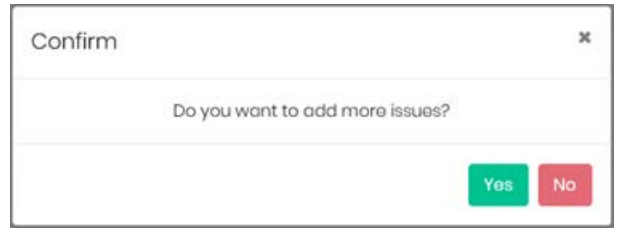

6. Click the **No** button.

#### The *Complete JCBA Plan Issue* dialog box displays.

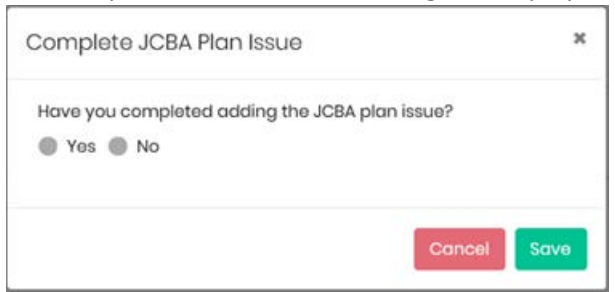

#### 7. Click the **Yes** radio button.

The *Complete JCBA Plan Issue* dialog box expands to display another question.

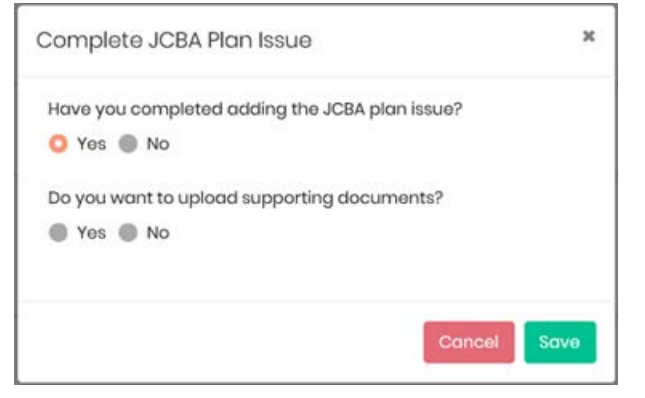

#### *Uploading Supporting Documents Path*

a. If *Yes* is selected, the *JCBA Plan Supporting Documents* dialog box displays.

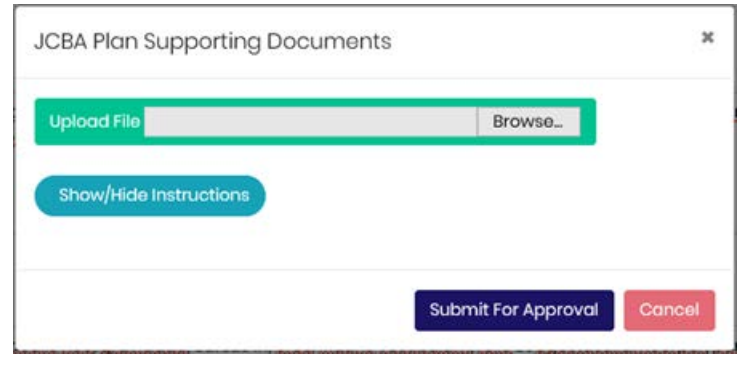

*Note:* Supporting documents must be in either Word or PDF format.

## To view instructions on importing supporting documents, click the **Show/Hide Instructions** button.

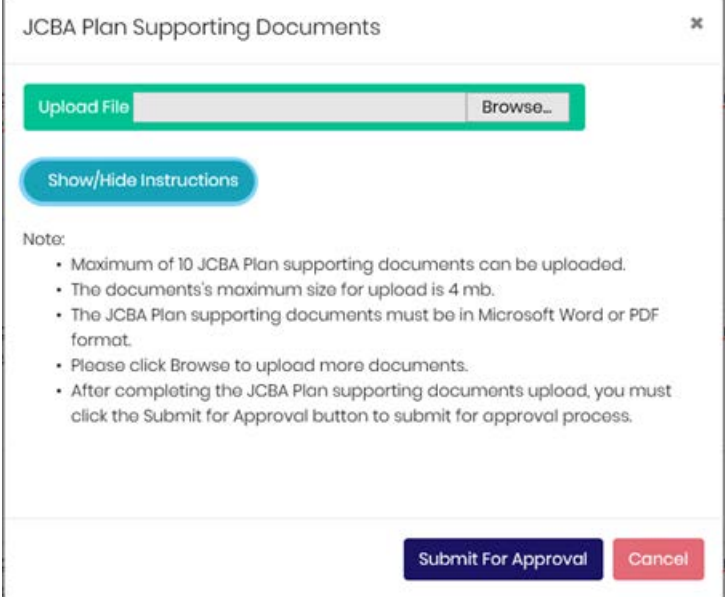

#### b. Click the **Browse...** button.

## The File Explorer window displays.

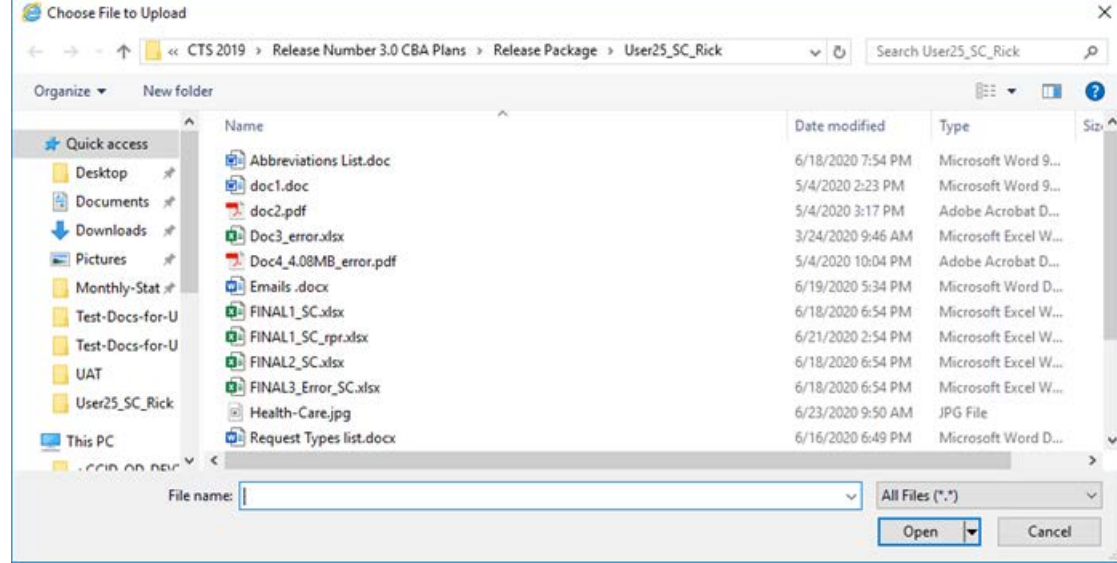

c. Select a file and click the **Open** button in File Explorer.

#### The file name displays in the *CBA Plan Supporting Documents* dialog box.

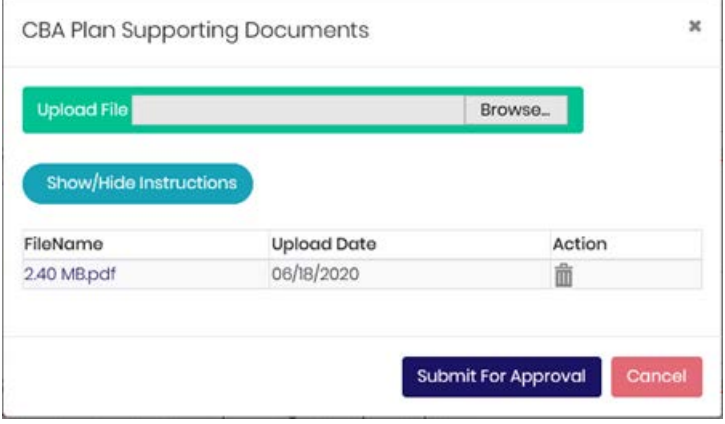

d. To add another document, click the **Browse...** button again, select the file and click the **Open** button in File Explorer.

The additional document displays in the dialog box.

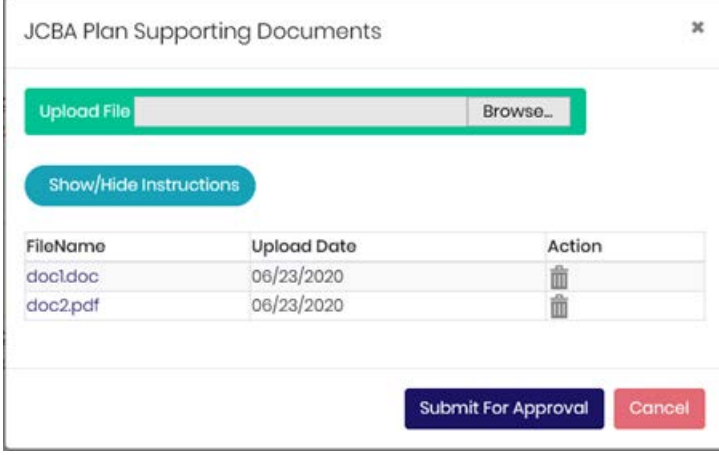

e. Click the **Submit For Approval** button.

*Uploading Supporting Documents Path Ends* (The *Confirm* message below displays.)

#### *Continuing the No Uploading Supporting Documents Path*

If the answer to the question about uploading supporting documents in step 7a was **No**, the *Confirm* message below displays.

#### The *Confirm* message displays.

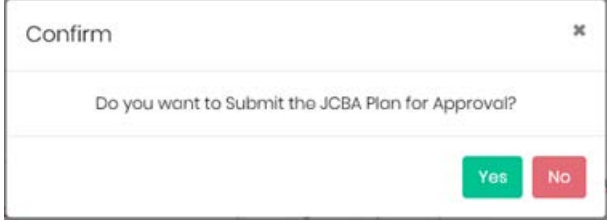

8. Click the **Yes** button.

## The *Confirm* message displays.

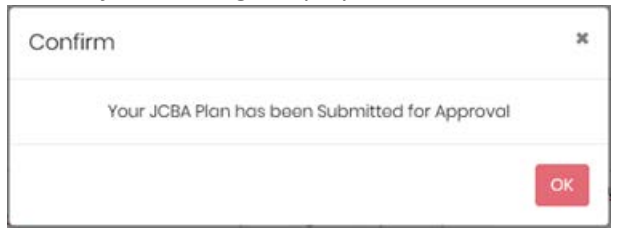

## 9. Click the **OK** button.

### The *Confirm* message displays.

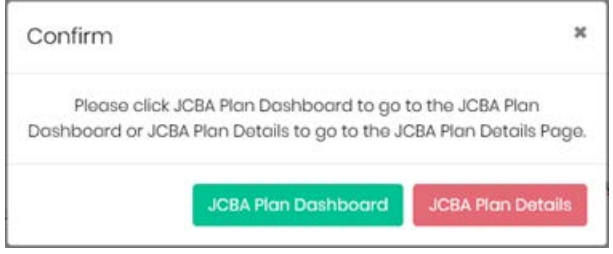

#### 10. Click the **JCBA Plan Dashboard** button.

## The *Jurisdictional CBA Plan Information* page displays.

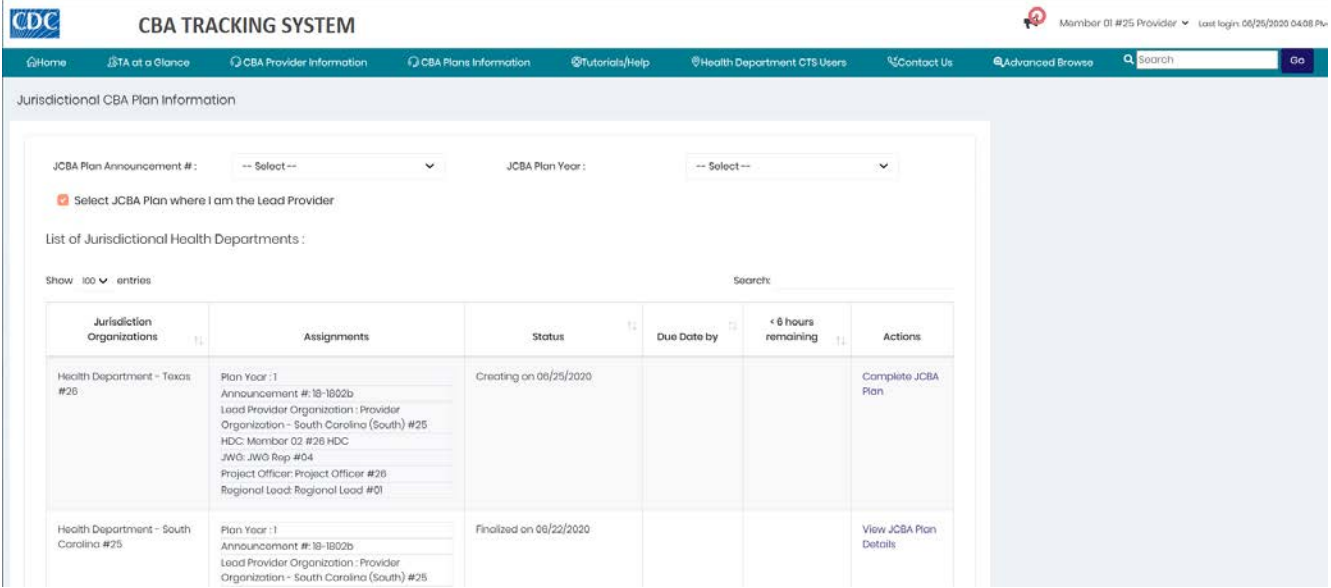

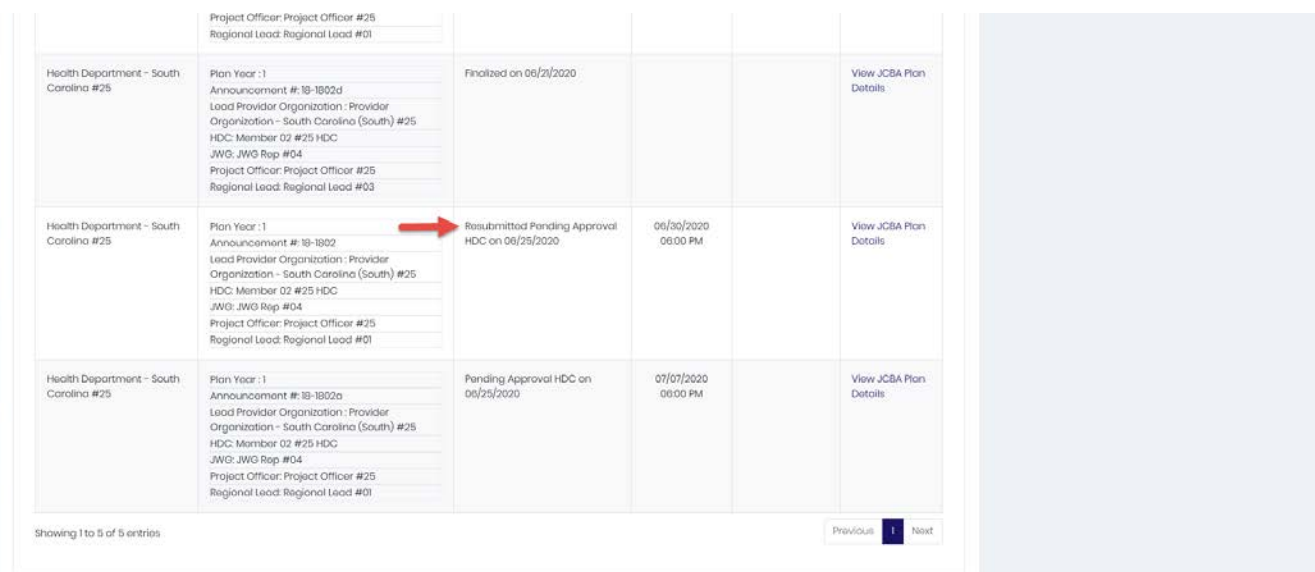

*Note:* You may have to scroll down the page to see the JCBA plan you revised and resubmitted.

• The status is *Resubmitted Pending Approval HDC*. The link in the *Actions* column is updated to **View CBA Plan Details**.

The jurisdictional work group (JWG) representative, the project officer (PO) and the regional lead (RL) all have the option to approve a jurisdictional CBA plan or return it revision.

If any of these roles returns a jurisdictional CBA plan for revision, follow the same steps in this document for each role. The only difference will be the status: *Returned for Revision – JWG*, *Returned for Revision – PO*, or *Returned for Revision – RL*.